### zapy Documentation

Version 1.0 September 2014

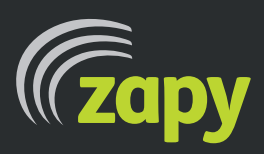

**Dissenter GmbH Stadthausstrasse 65 8400 Winterthur**

**info@dissenter.ch www.dissenter.ch**

zapy documentation | page 1

### contents

- 1. what is zapy?
- 1.1. illustration
- 1.2. example of use
- 2. inputs
- 3. outputs
- 4. installation
- 5. control panel/settings
- 5.1. control panel I/O
- 5.2. control panel general settings
- 5.3. control panel QR-Code/NFC
- 5.4. control panel users
- 5.5. control panel log
- 5.6. control panel license
- **6.** input actions in detail
- 7. output actions in detail
- 8. remote application (HTML/CSS/JS)
- 8.1. remote application HTML file
- 8.2. remote application CSS file
- 8.3. remote application JS file
- 8.4. remote application HTML exit file
- 9. license / costs

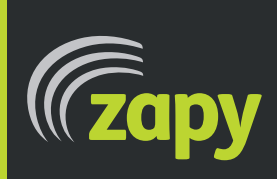

**Dissenter GmbH Stadthausstrasse 65 8400 Winterthur**

**info@dissenter.ch www.dissenter.ch**

### 1. What is zapy

zapy is a standalone software which enables a connection of various devices and applications.

**zapy** uses different common technologies and protocols like websockets, UDP, http and more to communicate. For example it may be used to control an application via smartphone. Or it can be used to switch power sources by motion sensors etc.

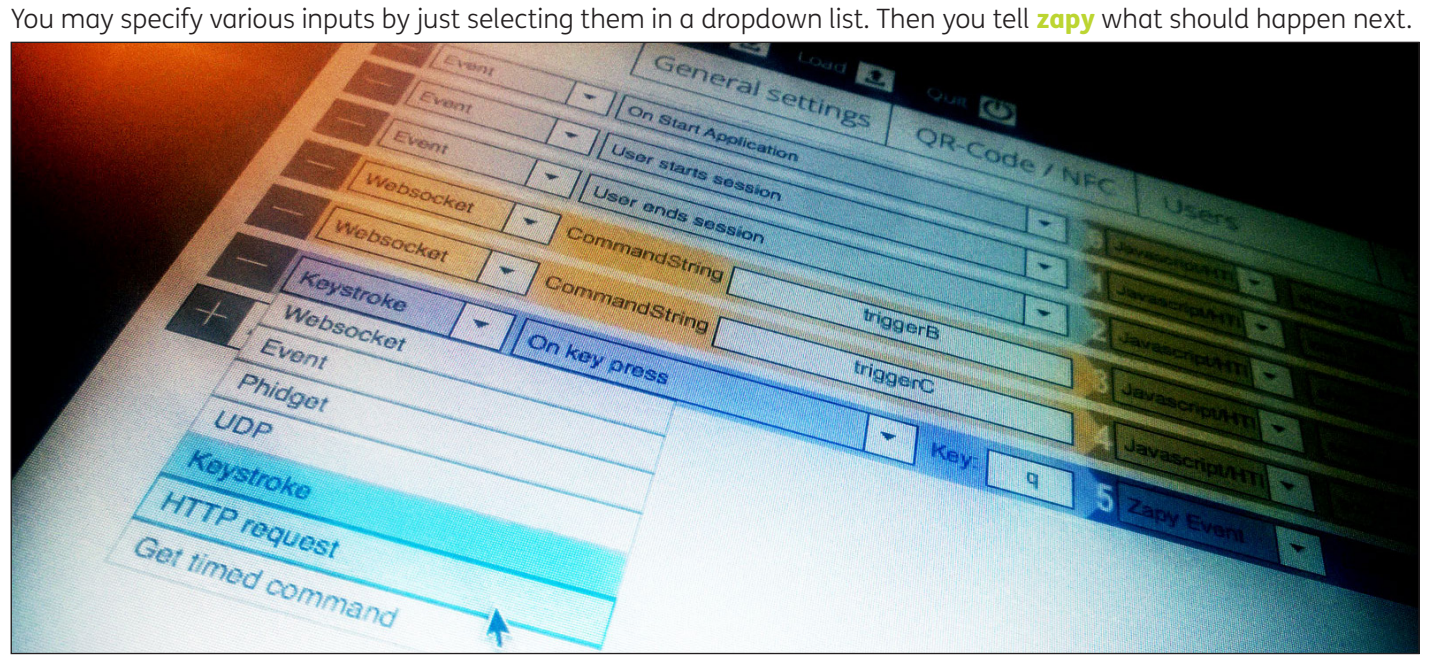

**zapy** runs on customer's smartphones without installation of any app.

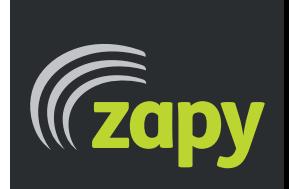

**Dissenter GmbH Stadthausstrasse 65 8400 Winterthur**

### 1.1. Illustration of zapy

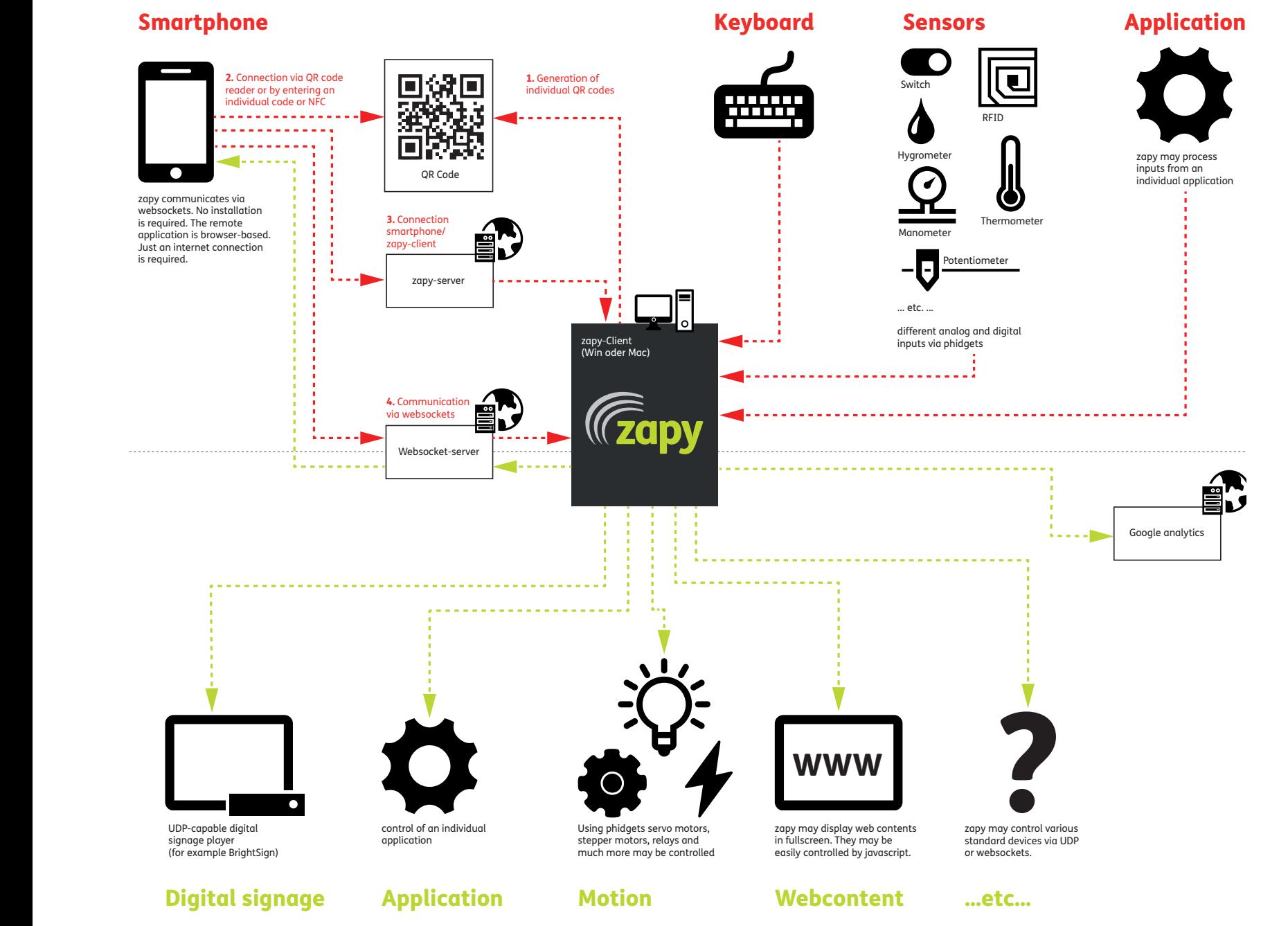

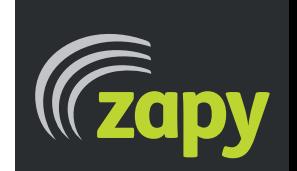

**Dissenter GmbH Stadthausstrasse 65 8400 Winterthur**

zapy documentation | page 4

### 1.2. Example of use

Scan the QR-code on the shopping window to use zapy on your smartphone. Customer will be invited to visit the shop or the online-store of the advertiser.

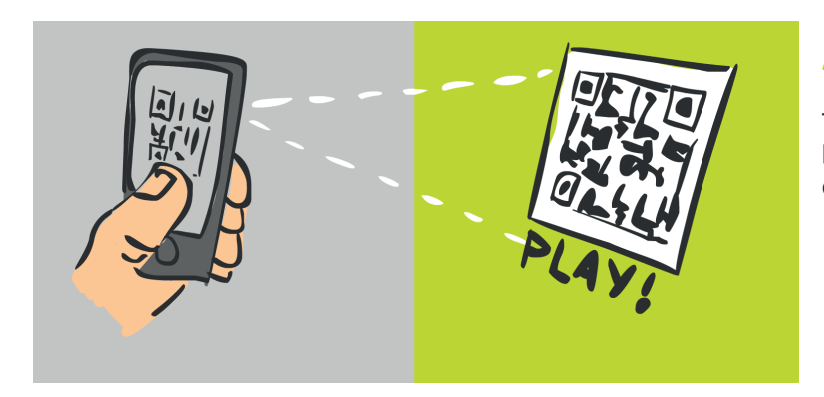

### Attract attention

The shop window promises the customers added value by scanning the QR code. This can be a discount or an appeal to the play instinct.

### Interaction

Customers may interact through the window with the product.

On the smartphone of the user a product-specific control appears.

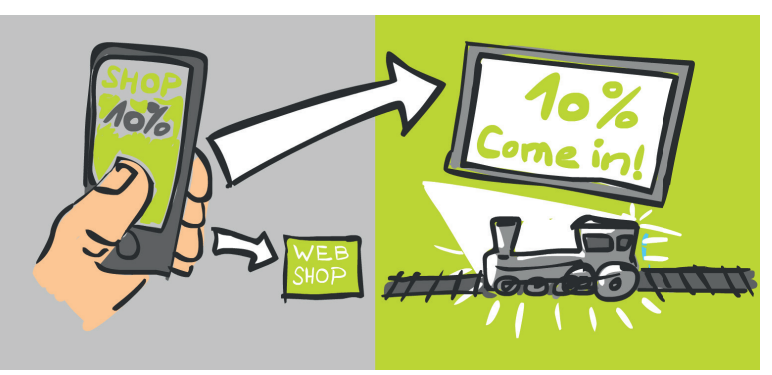

### Call to action

After a defined time or by reaching a goal (eg playful application) customers are called to action. For example by displaying a discount voucher on their smartphone to use in the shop.

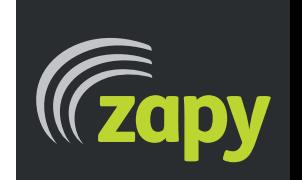

**Dissenter GmbH Stadthausstrasse 65 8400 Winterthur**

# No limits to your idea

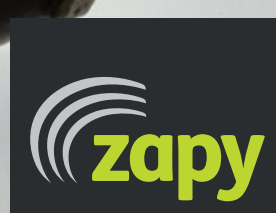

**Dissenter GmbH Stadthausstrasse 65 8400 Winterthur**

**info@dissenter.ch www.dissenter.ch**

zapy documentation | page 6

### 2. Inputs

zapy can process different input sources:

- Websockets
- UDP
- HTTP-Requests
- Phidgets
- Keystrokes
- specific Events

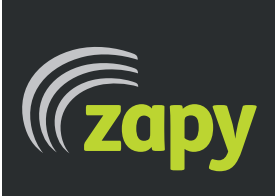

**Dissenter GmbH Stadthausstrasse 65 8400 Winterthur**

### 3. Outputs

zapy can translate commands to various output types

- Websockets
- UDP
- HTTP-Requests
- Phidgets
- JS
- SWF-functions
- specific Actions

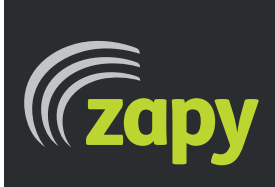

**Dissenter GmbH Stadthausstrasse 65 8400 Winterthur**

## make your product or service interactive.

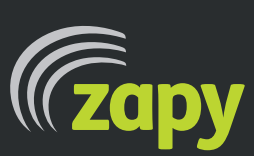

**Dissenter GmbH Stadthausstrasse 65 8400 Winterthur**

**info@dissenter.ch www.dissenter.ch**

### 4. Installation

- 1. Visit **http://www.zapy.ch/downloads.html** and download zapy.
- 2. Install the application.
- 3. If you'd like to use phidgets visit http://www.phidgets.com/docs/Operating System Support and download the driver required.
- 3a. Open the Phidgets control panel and start the webservice. Set startup type to ,Automatic'.
- 4. Run zapy application as administrator (Windows) or just run it (Mac)

zapy offers the full scope of functions in the unlicensed version. The unlicensed version shuts down every 10 minutes and must be restarted manually. For a license open the control panel (see chapter 5) and select ,license'. More information about licencing zapy at chapter 6.

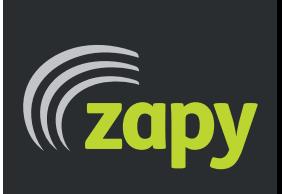

**Dissenter GmbH Stadthausstrasse 65 8400 Winterthur**

### 5. zapy control panel

To open the zapy control panel

- $\cdot$  press ,F1 $\cdot$
- click on , open settings' (only when swf-view and HTML-view disabled)
- click in the left lower corner of the screen (only if swf-view enabled)

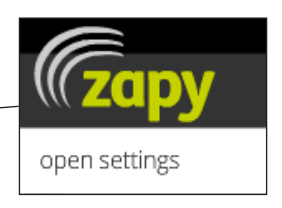

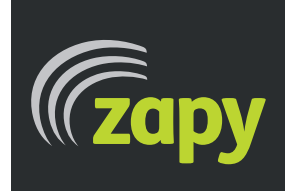

**Dissenter GmbH Stadthausstrasse 65 8400 Winterthur**

### 5.1. Control panel I/O view

In the I/O view you define what happens at which input action. Click on ,Add I/O element' to add a new action. Select on the left side the input and on the right side the output action. More information about inputs/outputs in chapter 7.

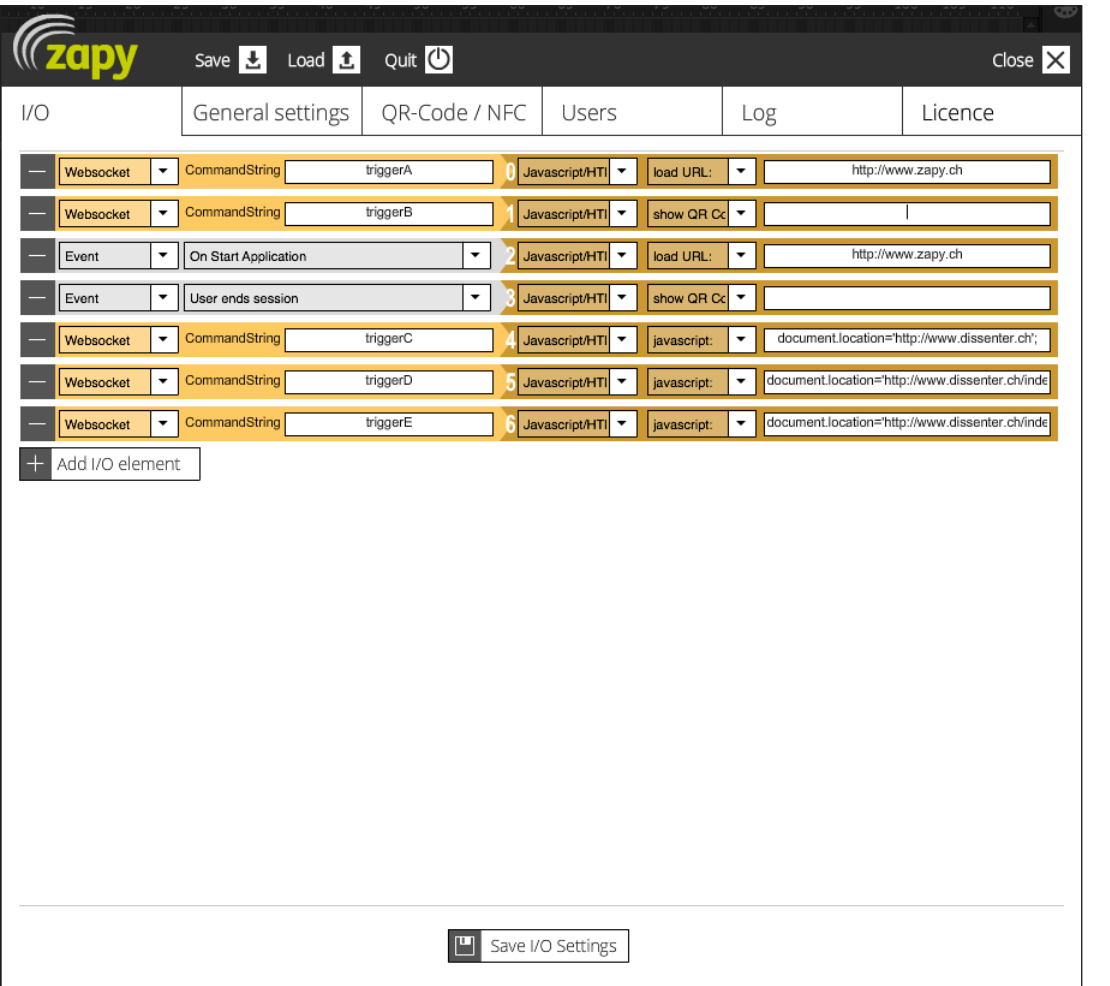

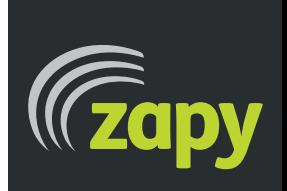

**Dissenter GmbH Stadthausstrasse 65 8400 Winterthur**

### 5.2. Control panel General settings

In the general settings you specify the main settings for your application.

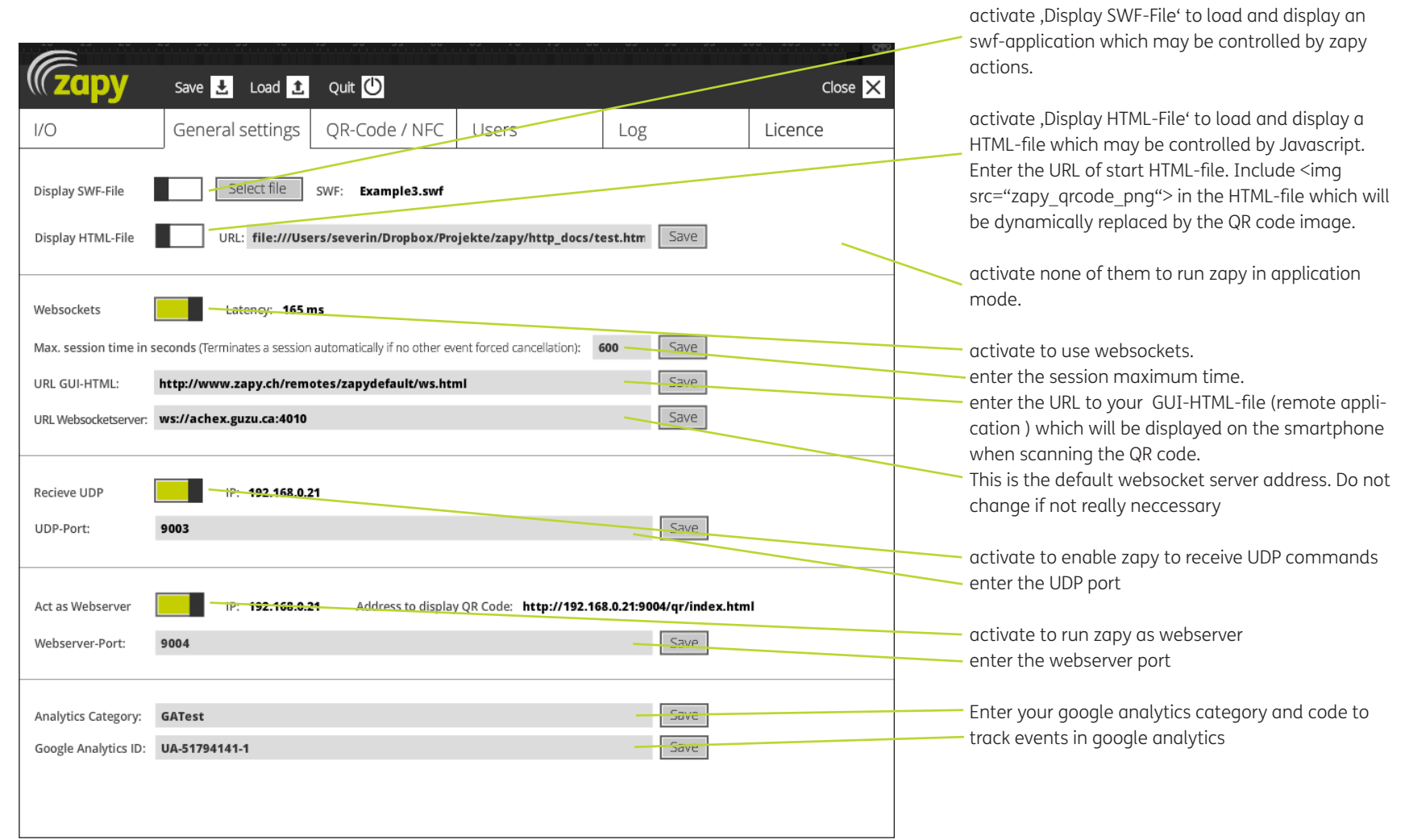

**Dissenter GmbH Stadthausstrasse 65 8400 Winterthur**

**info@dissenter.ch**

 $\widehat{\mathbb{G}}$ 

**IDV** 

### 5.3. Control panel QR-Code/NFC

This window let you specify the behavior and the appearance of your QR Code.

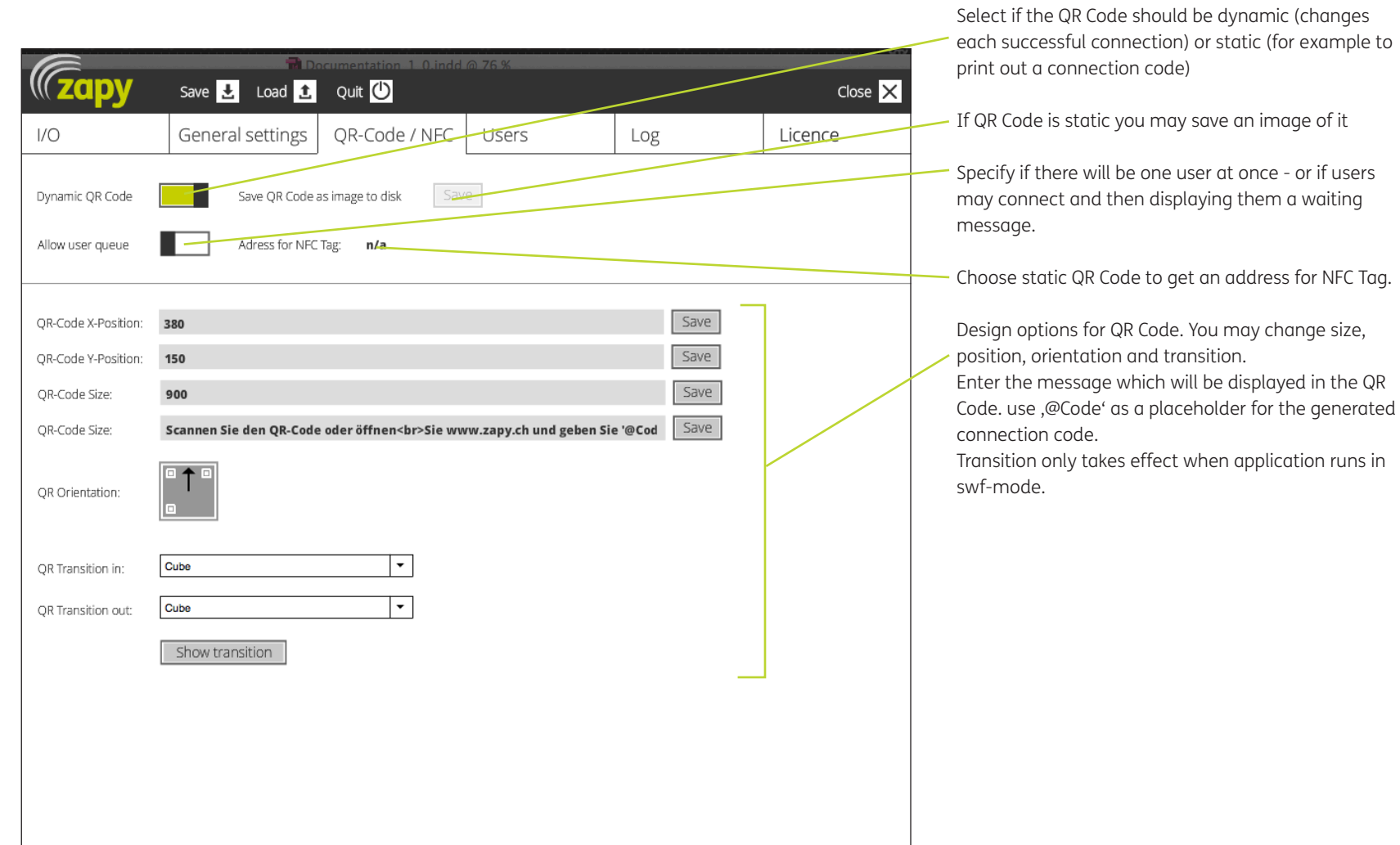

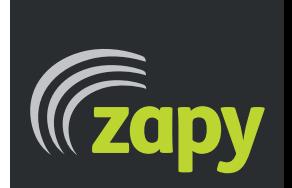

**Dissenter GmbH Stadthausstrasse 65 8400 Winterthur**

### 5.4. Control panel Users

Overview of active and waiting (if allow user queue is on) users.

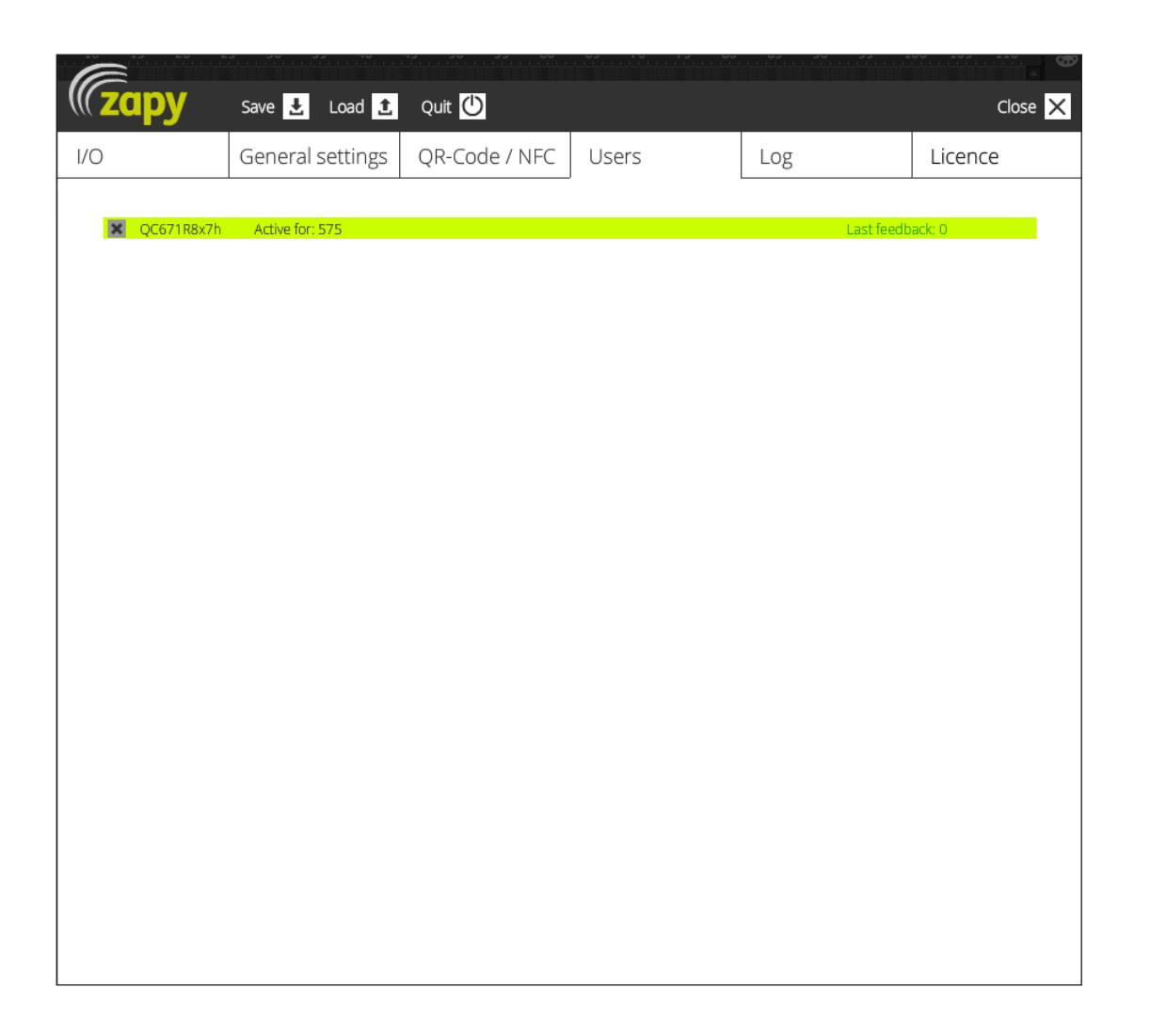

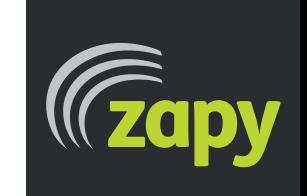

**Dissenter GmbH Stadthausstrasse 65 8400 Winterthur**

### 5.5. Control panel Log

The log file of zapy application. If a problem occurs please have a look at the log first. Sometimes it may tell you what went wrong.

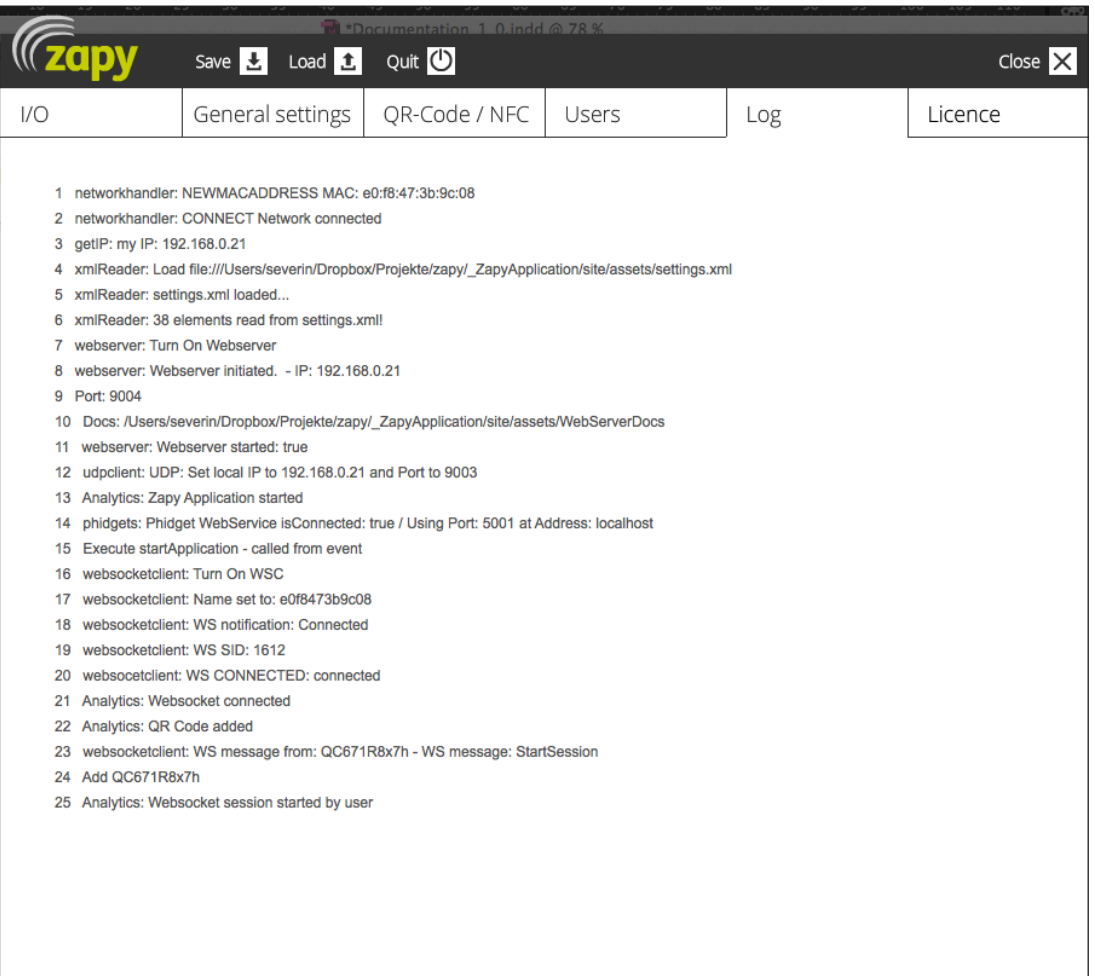

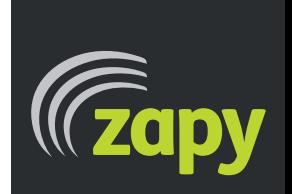

**Dissenter GmbH Stadthausstrasse 65 8400 Winterthur**

### 5.6. Control panel License

 If you like zapy and want to use it please fill out the license form within the application. The unlicensed version will shut down every cuple of minutes. Please be aware that the license will only be valid on the computer you filled out the form. See details about license costs at chapter 6.

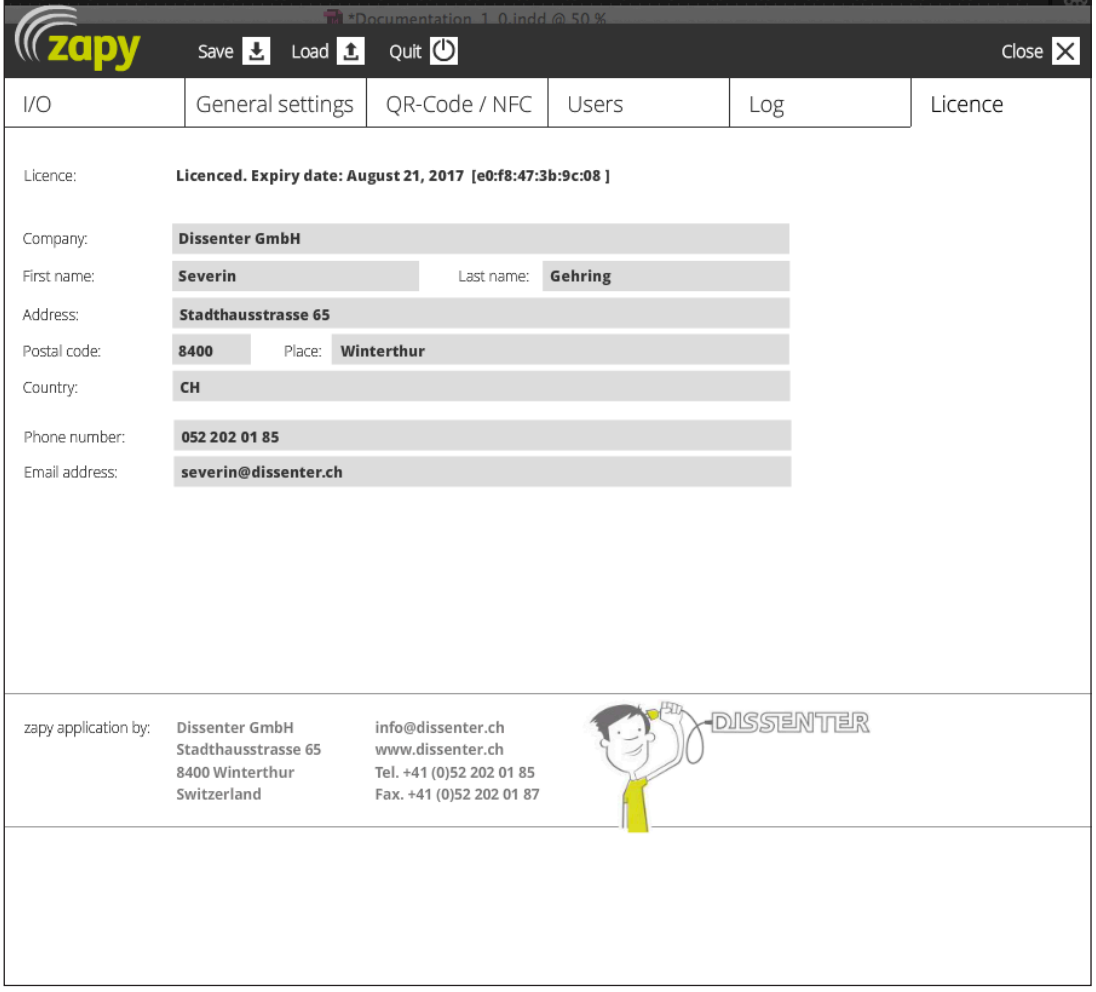

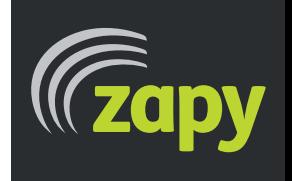

**Dissenter GmbH Stadthausstrasse 65 8400 Winterthur**

## Connect, control, interact.

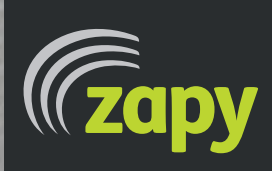

**Dissenter GmbH Stadthausstrasse 65 8400 Winterthur**

**info@dissenter.ch www.dissenter.ch**

### 6. Input actions in detail

There are different input actions zapy may proccess. You may specify them in the I/O control panel.

#### • Websocket

Enter in the textfield 'CommandString' the specific string that you will send from your remote application.

#### • Event

Events are zapy application-events like 'start application' and so on. Choose an event to execute an output action at specific events of the zapy application.

The events:

- On Start Application: Triggers once on application starts
- User starts session: Triggers each time a user connects via QR Code / NFC
- User ends session: Triggers each time a user drops connection
- Ready for user to connect: Triggers once when the QR Code appears and application is ready
- No internet connection: Triggers on connection failure

#### • Phidget

Processes inputs from analog or digital phidget sensors

- Analog

- > If value gets greater than: Triggers each time the value gets greater than the value specified
- < If value gets smaller than: Triggers each time the value gets smaller than the value specified
- - pass value to output (@val): Triggers each time the value changes and passes the new value as ,@val'-variable to the output function

- Digital

- 1 switch on: Triggers when the digital output turns on
- 0 switch off: Triggers when the digital output turns off

#### • UDP

Enter in the textfield 'CommandString' the specific string that you will send from your remote application.

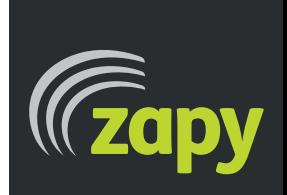

**Dissenter GmbH Stadthausstrasse 65 8400 Winterthur**

#### • Keystroke

Enter the key character in the textfield

- On key press: Triggers when the key with the entered character is pressed
- On key release: Triggers when the key with the entered character is released

#### • HTTP request

Enter a string in the textfield. If zapy receives a http request it compares the string after the domain name/ip with the string entered. If this string matches this action will be trigered. (example: a http request to http://192.168.1.23/helloworld matches the entered string 'helloworld).

#### • Get timed command

Enter the command string in the textfield. This action will be triggered by a 'Call timed command' output event with the same command string. This can be used to enter a delay, execute a second timed command after an action or to continously repeat an action.

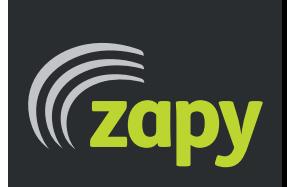

**Dissenter GmbH Stadthausstrasse 65 8400 Winterthur**

### 7. Output actions in detail

There are different output actions zapy may execute. You may specify them in the I/O control panel.

#### • SWF function (for SWF-Display)

Enter a string into the textfield. zapy will call the function 'QRemoteCmd' in the root of the background swf and passes this string. The function in the background swf has to look something like this:

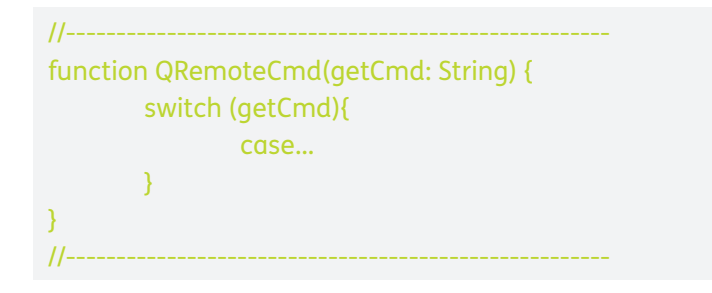

#### • UDP

Enter ip, port and command. The command then will be sent via UDP to the specific device using the entered ip and the specified port.

#### • Websocket

Enter a command string. This string will be sent to the remote application via websockets.

#### • Phidget

This event controlls the phidgets attached. First select the phidget.

- InterfaceKit digital outputs:

- Switch On/Off: Changes output state of specified output.
- Turn On: Turns the specified output on.
- Turn Off: Turns the specified output off.

- Turn On for 200ms: Turns the specified output on for 0,2 secs then turns off again. May be used for coils and other short impulse.

#### - AdvancedServo Controller

- slowfade: Moves slowly to specific position
- fastfade: Moves fast to specific position
- setval: Moves as fast as possible to specific position

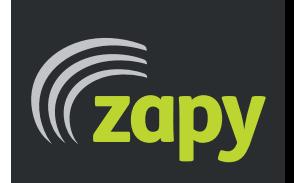

**Dissenter GmbH Stadthausstrasse 65 8400 Winterthur**

#### • Zapy Event

There is currently one zapy event for output actions:

- End websocket user session: Ends a user session

#### • Analytics

Enter a string which will be tracked by Google Analytics

#### • Call timed command

Enter a string and a delay in milliseconds. The string will be sent to the I/O events after the entered delay.

#### • Javascript/HTML (for HTML-Display)

Select one of the following options:

- load URL: loads the URL entered in the text field
- scroll down: scrolls page down
- scroll up: scrolls the page up
- javascript: executes the javascript code entered in the text field on the loaded page
- show QR Code: shows the page displaying the QR code

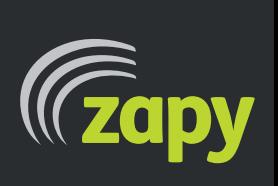

**Dissenter GmbH Stadthausstrasse 65 8400 Winterthur**

### 8. Remote application (HTML/CSS/JS)

The remote application is based on HTML, CSS and JS and may be easily configured according to your needs.

Basically it's a simple webpage which will be displayed in the clients browser window. The remote application can be stored on the server of your choice. You may enter the URL/address in the general settings of the controll panel.

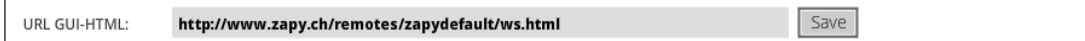

You need the following files:

- The HTML file which includes the form/buttons to controll zapy via websockets
- The CSS file which styles your application
- The JavaScript-file which connects to the websocket server and sends the commands
- The HTML file which will be displayed after the session end

To edit the remote application files you need a basic knowledge of HTML and CSS. The JS file doesn't need to be edited.

You may download a sample package at http://www.zapy.ch/downloads/remoteapplication.zip

Please make your adjustments in the HTML and CSS file. You don't have to modify the JS-file (except to modify some display texts).

On the following sites you will find a more detailed description of these files.

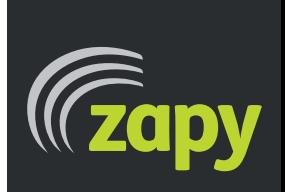

**Dissenter GmbH Stadthausstrasse 65 8400 Winterthur**

### 8.1. Remote application HTML file

In the remote application HTML file you may define the input elements.

```
<!doctype html>
<html class="html">
<!-- sets the width of the page to device-width-->
<meta name="viewport" content="width=device-width, user-scalable=no" />
<head>
<meta charset="UTF-8">
<title>ZapyRemote</title>
<!-- the css-file includes the style definitions -->
<link rel="stylesheet" type="text/css" href="zapy_remote.css" />
</head>
<body>
<!-- zapy messages will be printed into this div -->
<div class="zapy_msg" id="msg">---</div>
<!-- define the button class as 'zapy_ButtonDisabled'. The js will enable them ('zapy_Button') on websocket connection -->
<!-- on touch/click on the button call 'sendcmd(STRING)'. This string will be sent to the zapy application -->
<!-- Always use 'ontouchstart' and 'onmousedown' together to ensure that buttons will work on iOS, Android and Windows Phone -->
<div class="zapy_ButtonDisabled" ontouchstart = "sendcmd('triggerA')" onmousedown="sendcmd('triggerA')" >Button1</div>
<div class="zapy_ButtonDisabled" ontouchstart = "sendcmd('triggerB')" onmousedown="sendcmd('triggerB')" >Button2</div>
<!-- Include the zapy-javascript-file -->
<script type="text/javascript" src="zapy.js"></script>
</body>
</html>
```
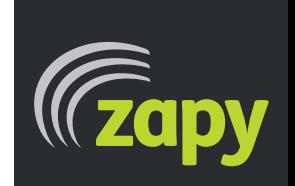

**Dissenter GmbH Stadthausstrasse 65 8400 Winterthur**

### 8.2. Remote application CSS file

In the remote application CSS file you may define the styles.

These styles are used in the sample:

.html{...} body {...} .zapy\_gui{...} – includes different commands to prevent application from zooming when touching a button .zapy\_msg{...} – the style for the message div .zapy\_Button, .zapy\_ButtonDisabled {...} – the basic button styles .zapy Button {...} – style for active buttons .zapy Button .large {...} – large buttons will be displayed one below the other in portrat mode .zapy Button .small {...} – small buttons will be displayed in rows to three in landscape mode .logo {...} .imageclass {...} .zapy\_Button:active {...} – style for buttons pressed .zapy\_ButtonDisabled {...} – style for buttons disabled

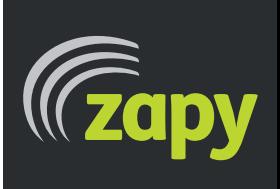

**Dissenter GmbH Stadthausstrasse 65 8400 Winterthur**

### 8.3. Remote application JS file

The JS file doesn't need to be modified much. There are four variables which may be adjusted to your needs.

```
...
//******************************************************************
//
// zapy remote application
//
//******************************************************************
// Please modify the variables below to fit your needs
var msgYourTurn = "Steuern Sie mit den Tasten!"; // Will be displayed on successfull connection
var msgEnd = "Ihre Zeit ist um. Danke für Ihr Interesse."; // Will be displayed at session timeout
var msgConnectionRefused = "Verbindung fehlgeschlagen. Bitte scannen Sie den Code erneut.";// Displayed at connection failure
var zapy_endpoint = "zapy_end.html";// The URL of the page which will be shown at session end
var counter waiting = 0;
var counter \alphactive = 0;
var waiting = false;
var active = false;
var msgdiv = document.getElementById('msg');
function disableGUI(){
        var elements = document.getElementsByClassName('zapy_Button');
       var i, len = elements.length;
       for (i = len-1; i >= 0; i--) {
                jsDisableElement(elements[i]);
        }
}
....
```
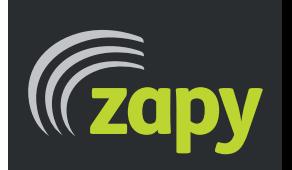

**Dissenter GmbH Stadthausstrasse 65 8400 Winterthur**

### 8.4. Remote application HTML exit file

The remote exit file is a simple HTML file which may contain a message/image/ad of your choice. You may link it to your onlineshop or everything you like.

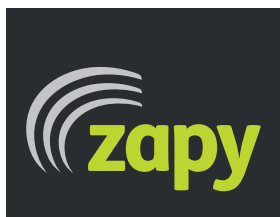

**Dissenter GmbH Stadthausstrasse 65 8400 Winterthur**

# Be surprised by new ideas!

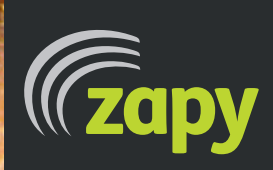

**Dissenter GmbH Stadthausstrasse 65 8400 Winterthur**

**info@dissenter.ch www.dissenter.ch**

### 9. License

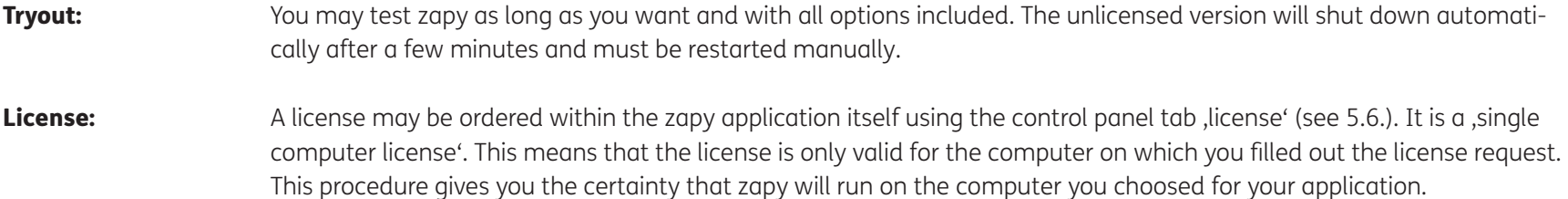

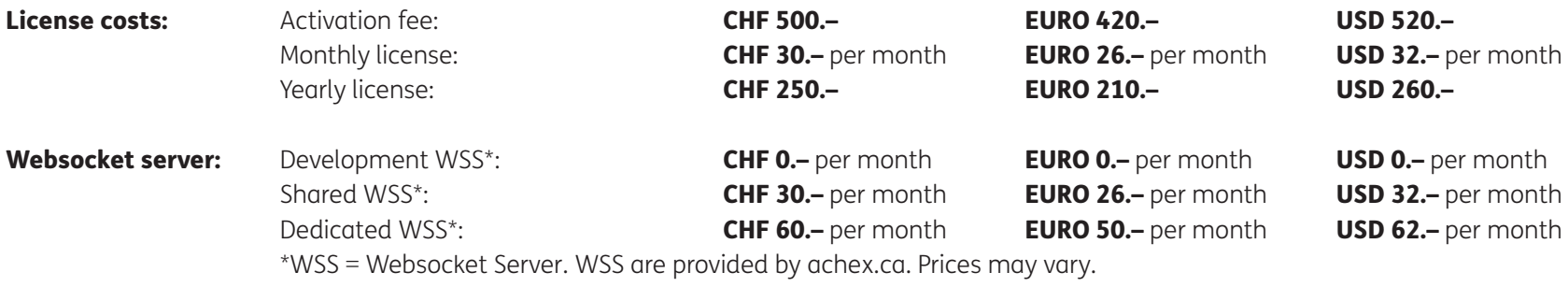

Non-commercial:There is no arrangement about non-commercial projects. Please contact us if you'd like to use zapy for a reasonable non-commercial project and we will check if you may get a discount.

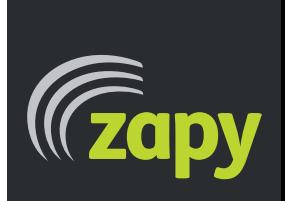

**Dissenter GmbH Stadthausstrasse 65 8400 Winterthur**